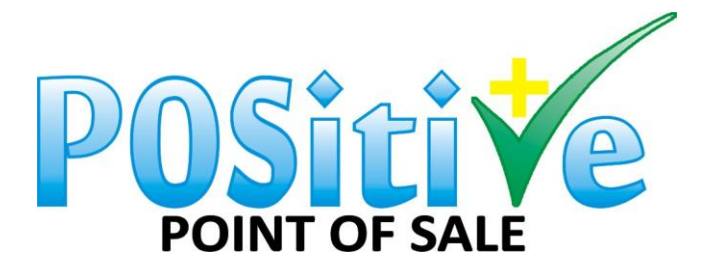

# **13. Create Stock**

Create Stock For all types of stock

### Normal Stockcode

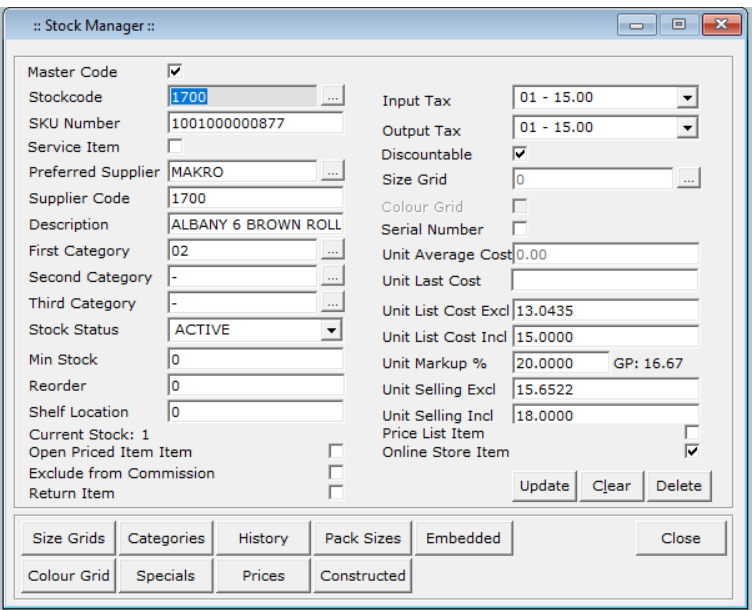

## Clothing Stockcode

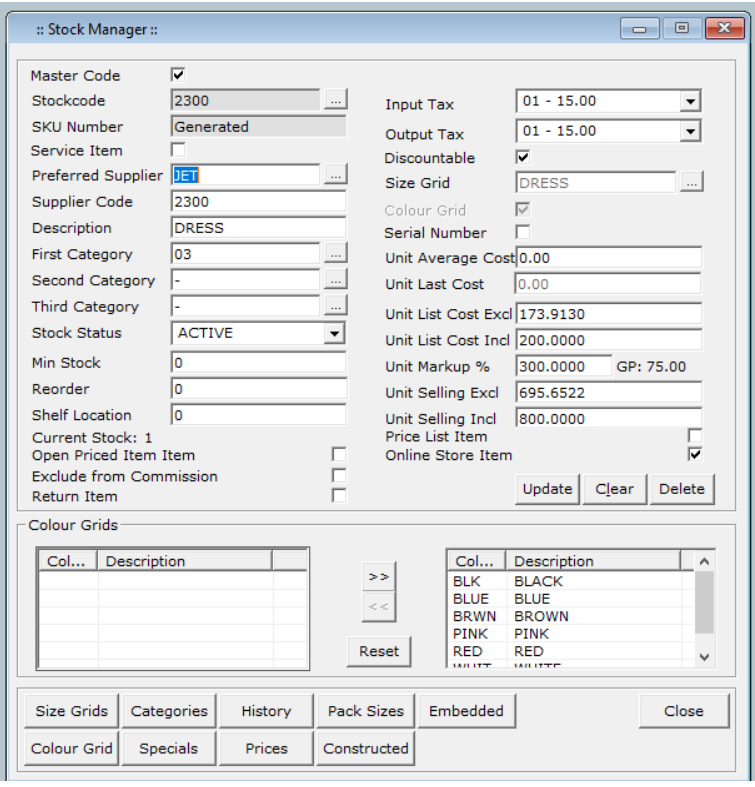

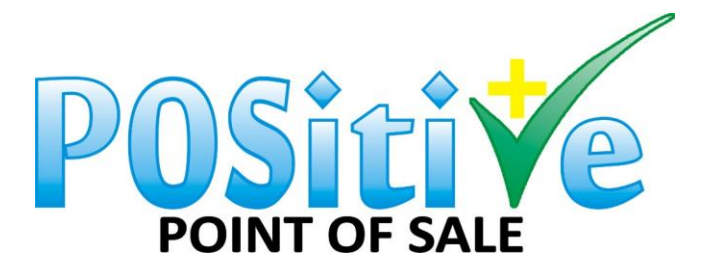

Take a look at the following help pages before creating Stockcodes. They will give you a detailed explanation of some of the

features contained in the Stock Manager:

(See: Master Code VS Generated Code)

(See: Stock Categories)

On the menu click "Maintenance / Inventory / Stockcodes"

#### **To add a Stockcode:**

To do a search for a field, click on the "..." Button next the relevant field or press the "F5" key on your keyboard. Points that are marked with a "\*" are for required fields and must be inputted. At the end of each instruction press Enter to continue to the next field.

- 1. "*Stockcode:"* Fill in a code for the item. You can either decide on a coding system or use the existing code of the product. \*
- 2. "*SKU Number:*" If the item has a different Barcode to the Stockcode, input the Barcode in the SKU Number field. Alternatively, you can leave this field blank and Positive will generate an SKU Number for the code. Note: Positive is only able to print barcodes from system generated SKU Numbers.
- 3. "*Service Item:*" If this is a Service Item that will not have stock values, click the Service Item Block
- 4. "*Preferred Supplier:*" Input the Supplier Code of the Supplier that you generally purchase this item from \*
- 5. "*Supplier Code:*" Add the Supplier's code for this item
- 6. "*Description:*" Add a description for this item \*
- 7. "*First Category:*" Input the First Category for this item
- 8. "*Second Category:*" Input the Second Category for this item
- 9. "*Third Category*:" Input the Third Category for this item
- 10. "*Stock Status*:" Select a Stock Status for this item. Set the status to ACTIVE if you would like users to be able to process transactions on this code, or select DORMANT if you would do not want users to be able to process transactions on this code.
- 11. "*Min Stock*:" Input a Minimum Stock Level for this item. The system will warn you when your stock quantity is equal to or below this value. There is also a report that you can run to view low stock quantities.
- 12. "*Reorder*:" Input the quantity of the item that you generally order
- 13. "*Shelf Location*:" Fill in where this item will generally be found in your warehouse or shop
- 14. "*Input Tax:*" Select an applicable Input Tax Group for this item \*. This is the Tax Percentage you pay when purchasing this item.
- 15. "*Output Tax*:" Select an applicable Output Tax Group for this item \*. This is the Tax Percentage you add when selling this item.
- 16. "*Discountable*:" If this item will be allowed to be discounted, tick the Discountable Block
- 17. "*Size Grid*:" Should this item come in various sizes, select the relevant Size Grid

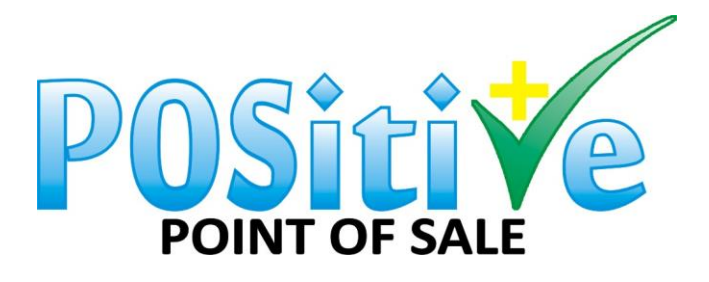

- 18. "*Colour Grid*:" If this item comes in various colour's, tick the Colour Grid block and select the relevant colour's from list at the bottom of the screen
- 19. "*Serial Number*:" If you would like the items Serial Number to be printed on the Sale Slip, tick the Serial Number block
- 20. "*Unit Cost Exclusive*:" Fill in a recommended Exclusive Cost for this item. (The actual Cost Average will be calculated when you purchase the item and cannot be inputted.)
- 21. "*Unit Cost Inclusive*:" Positive will generate the Inclusive Cost based on the selected Tax Group
- 22. "*Unit Markup %*:" You can input your desired mark-up for this item and Positive will generated the Exclusive and Inclusive Selling Price
- 23. "*Unit Selling Excl / Unit Selling Incl* :" You can now fill in either the Exclusive or Inclusive Selling Price and Positive will generate the other Price based on your selected Tax Group.
- 24. Press Enter or Click "Add" to create the Stockcode.

#### **To Edit a Stockcode:**

- Type in the Stockcode and press "Enter". If you would like to search for the Stockcode, click the "..." button next to the Stockcode field. You can also press the "F5" key to launch the Stockcode Search Screen. (See: Stockcode Search)
- Add / change the details for the Stockcode.
- Click "Update"

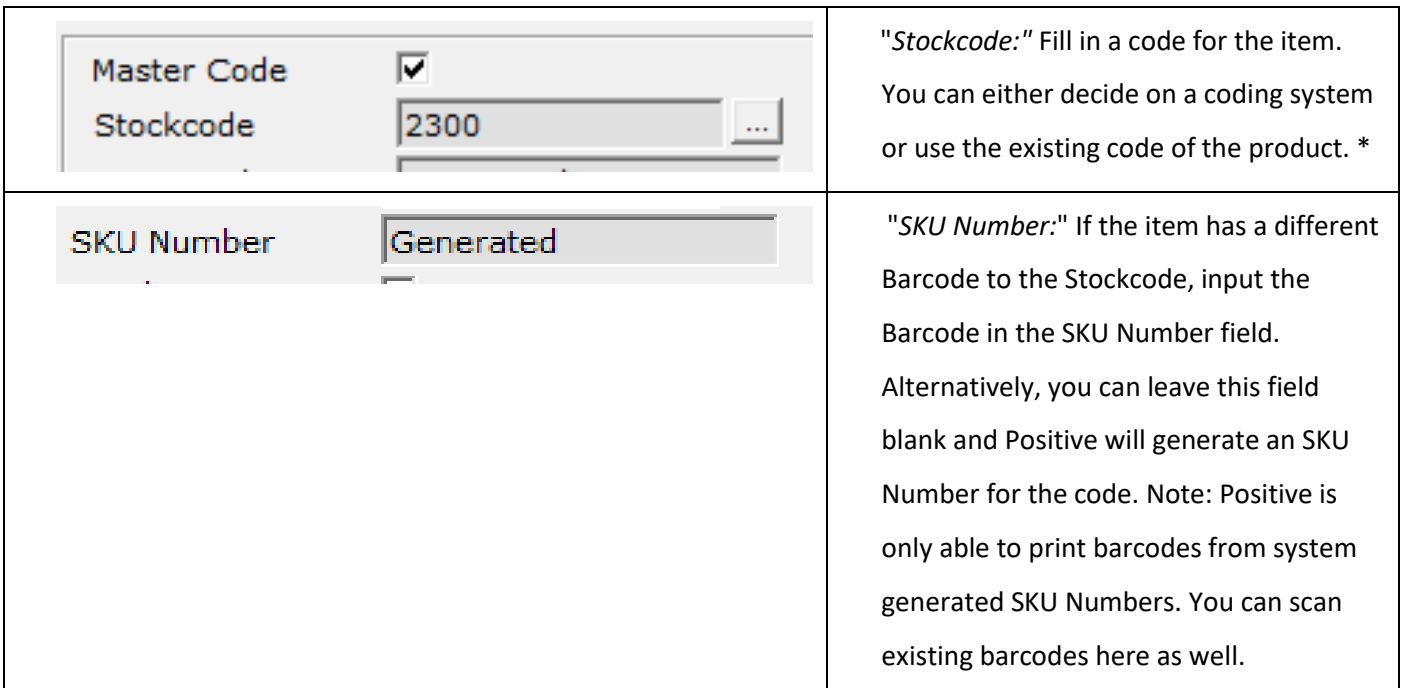

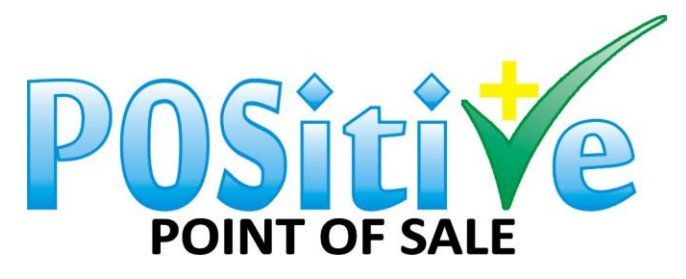

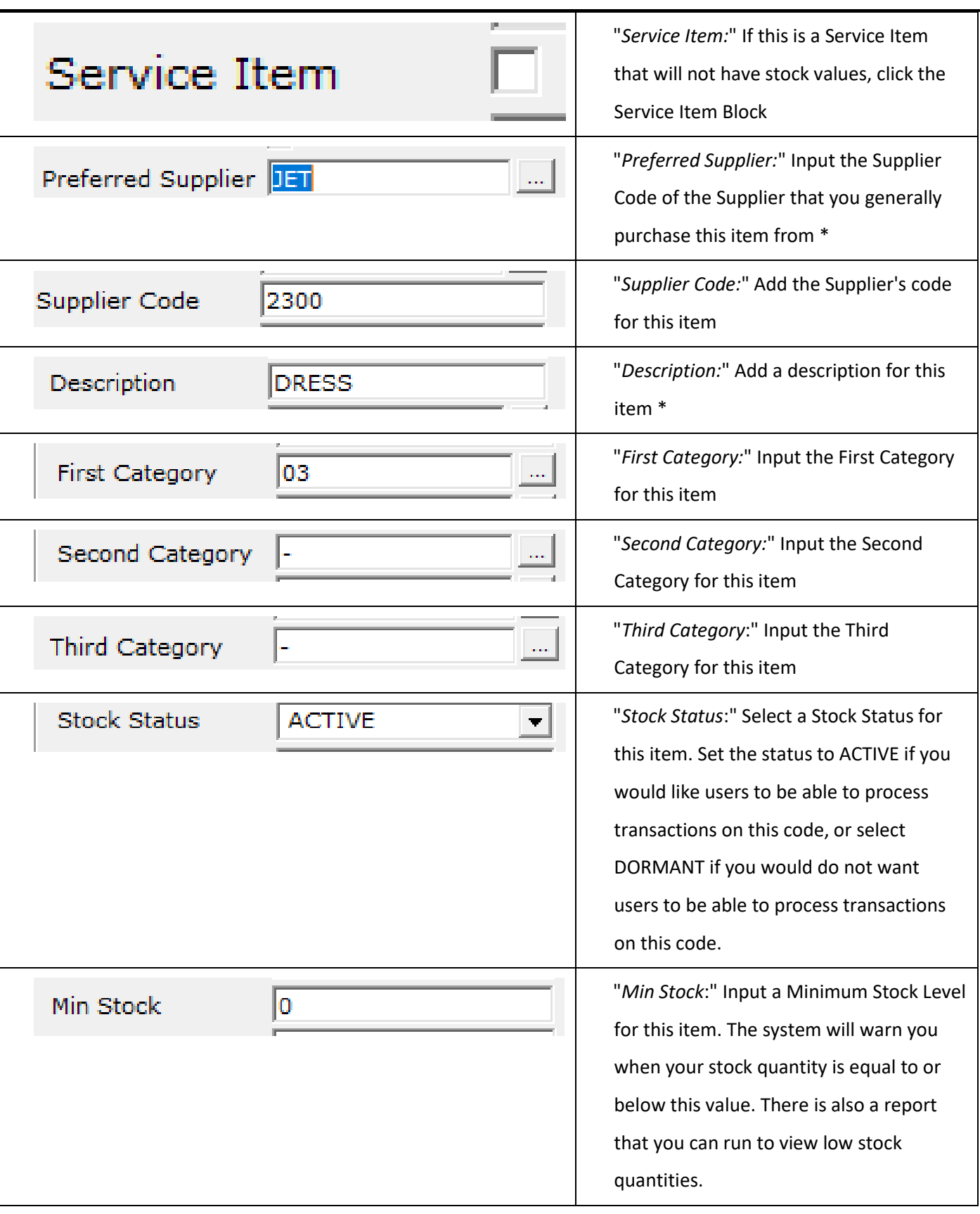

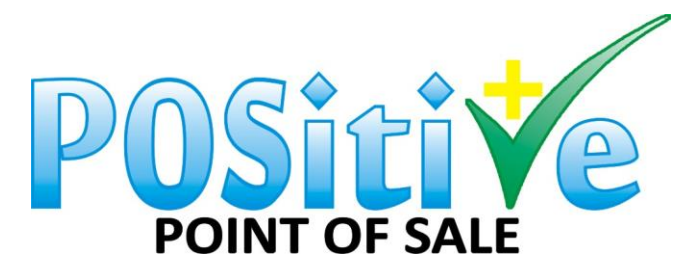

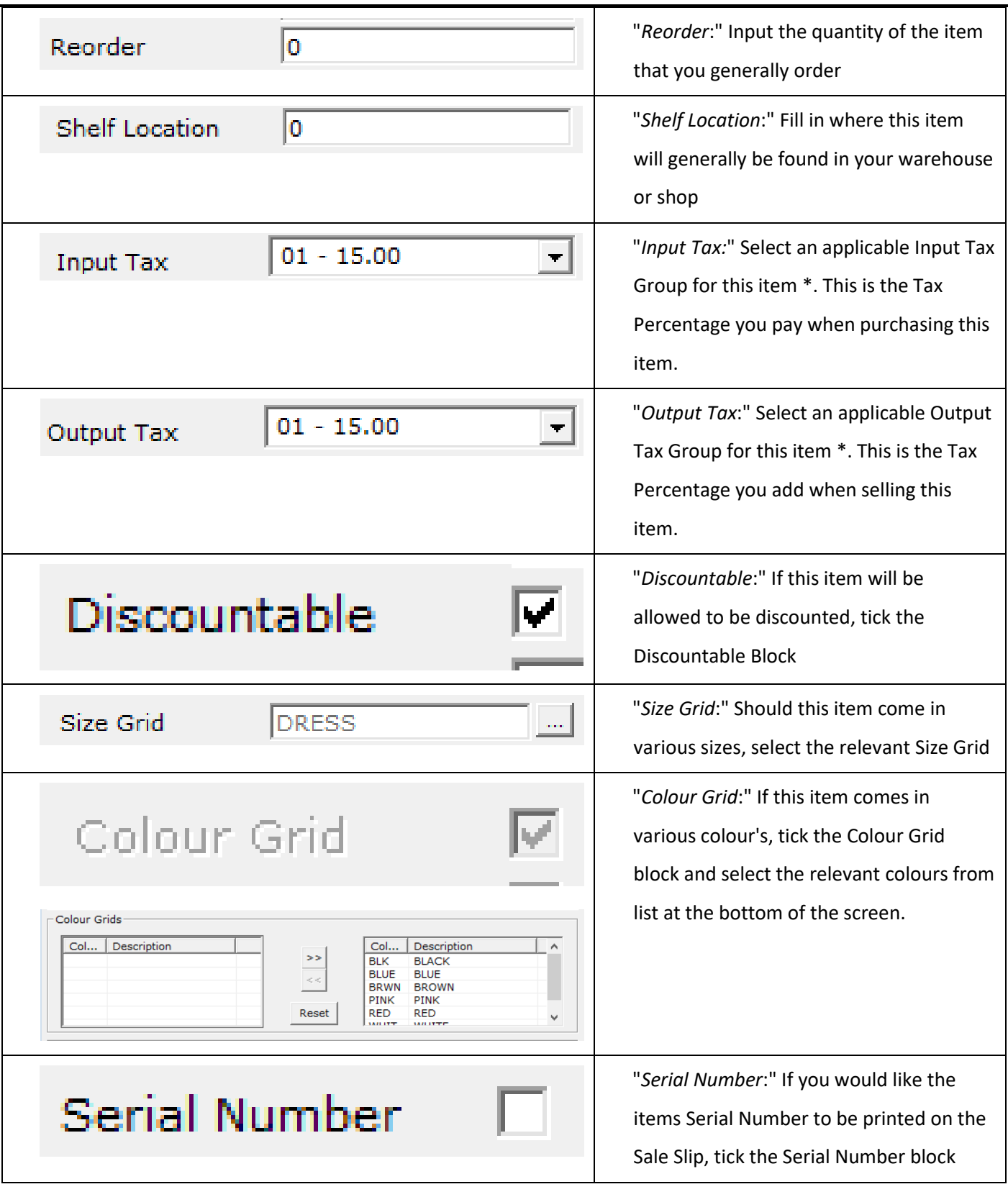

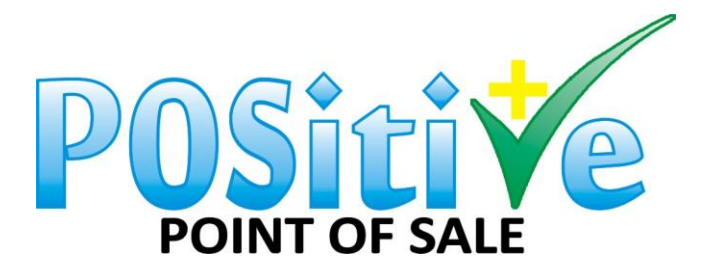

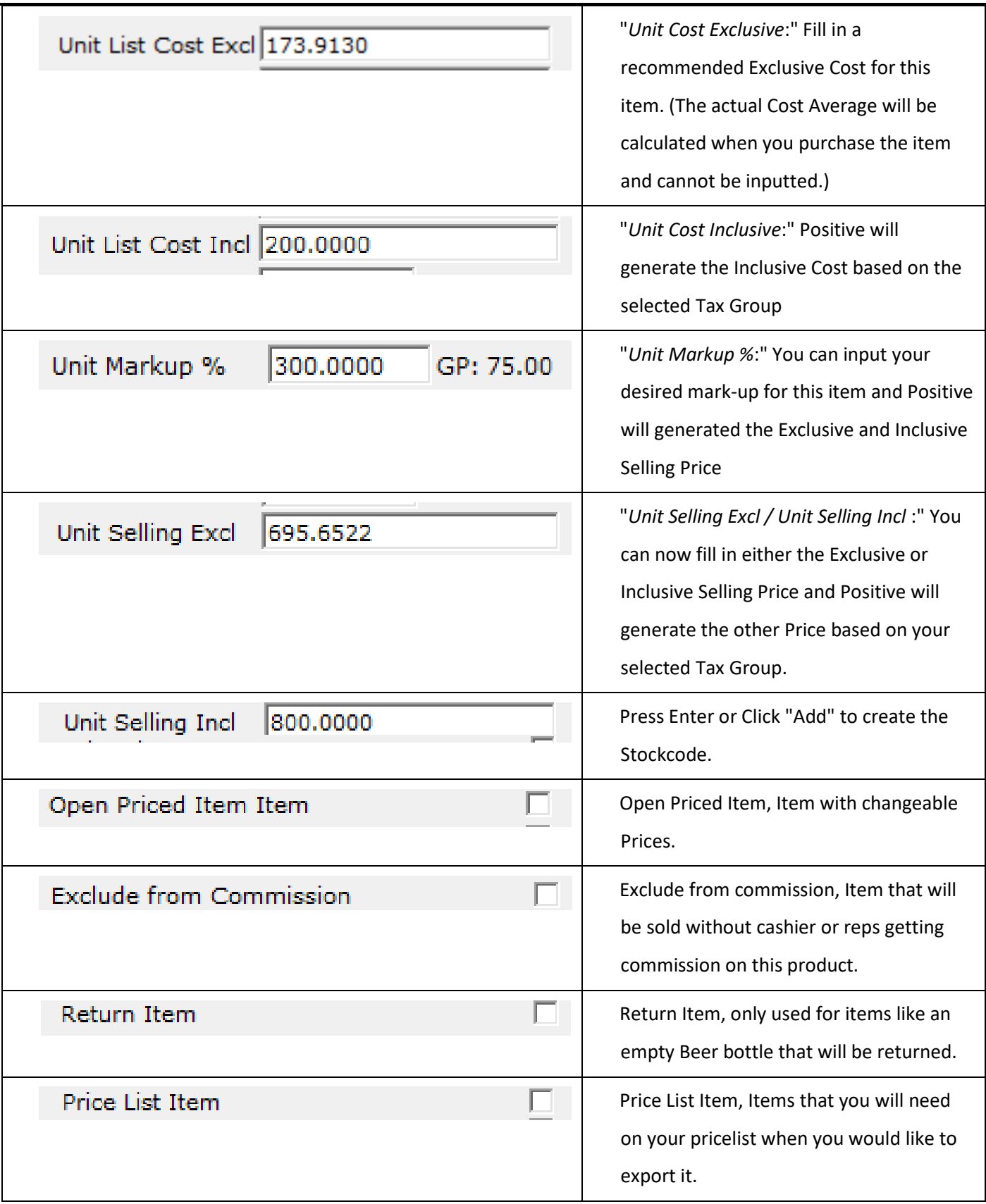

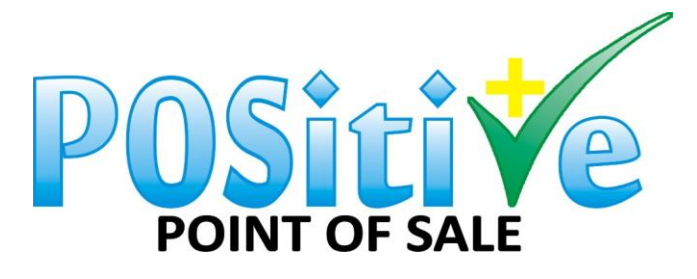

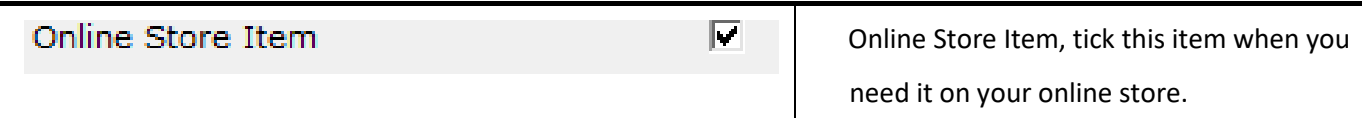

This will be an empty bottle return, on the sales screen.

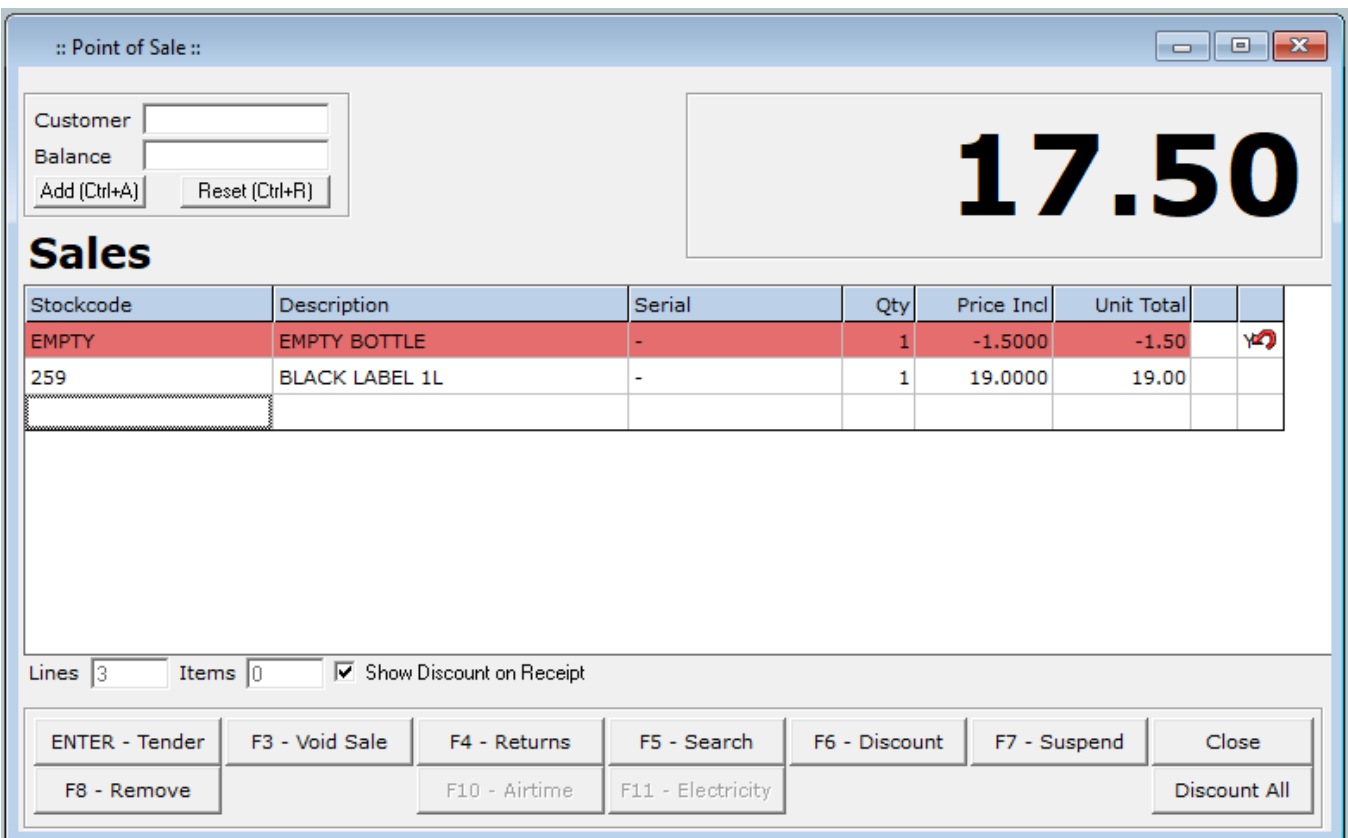

# **14. Constructed Stock**

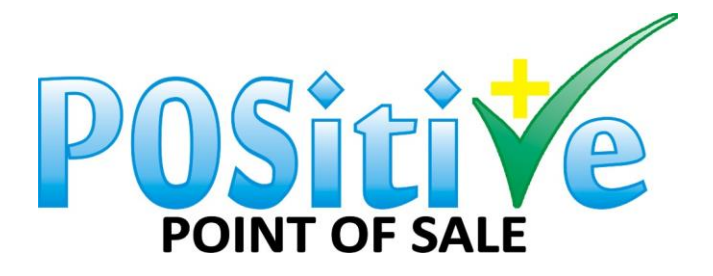

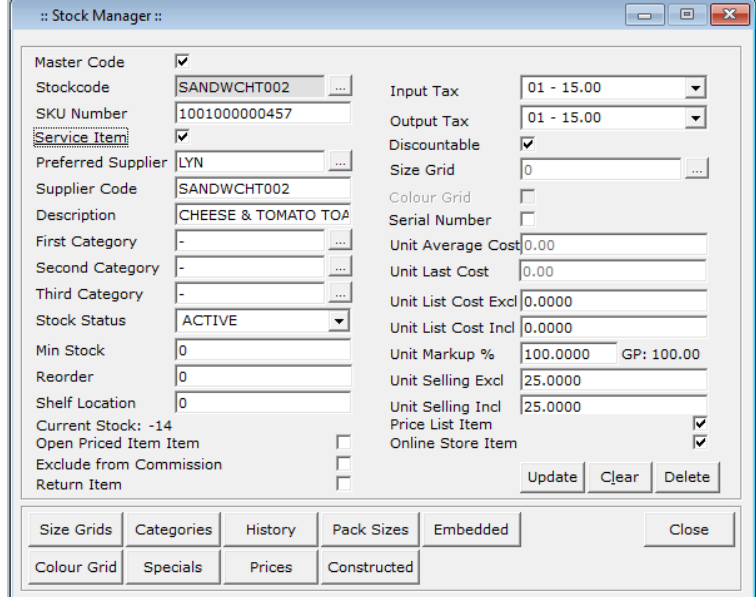

- 1. Create the main meal.
- 2. Main item or meal should be a service item.

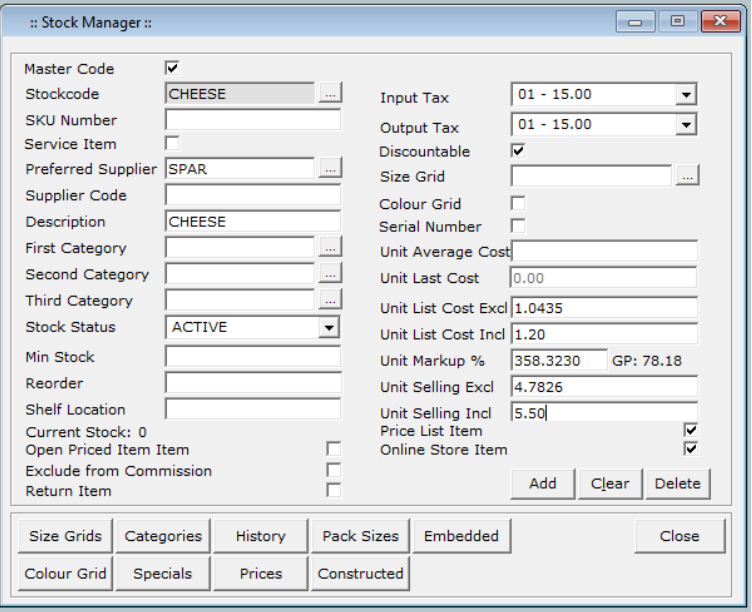

3. Create the items that should go into the main meal.

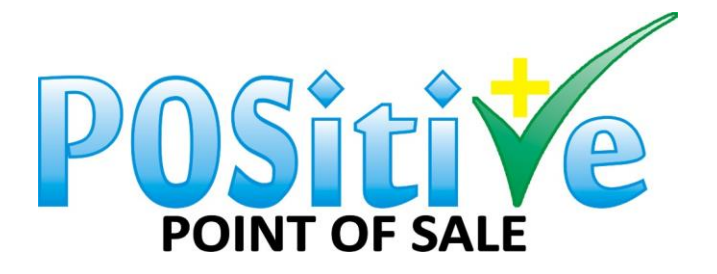

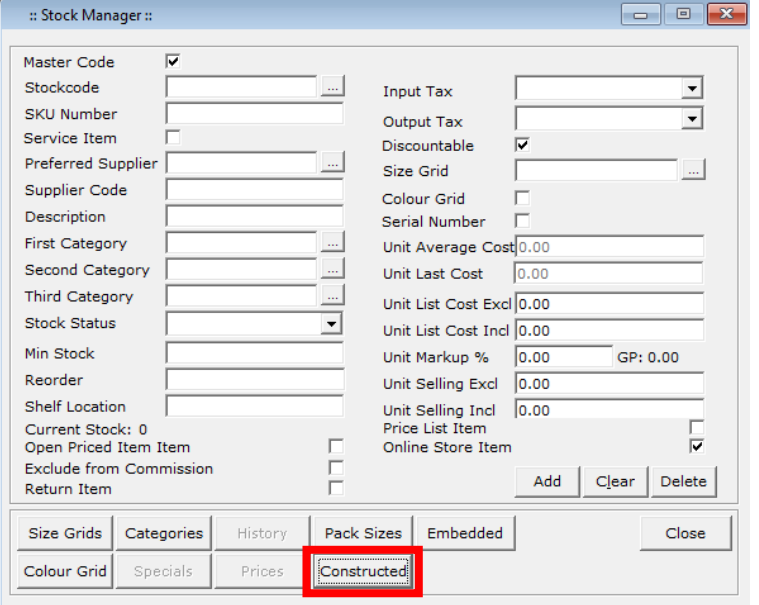

### 4. Go to construted stock.

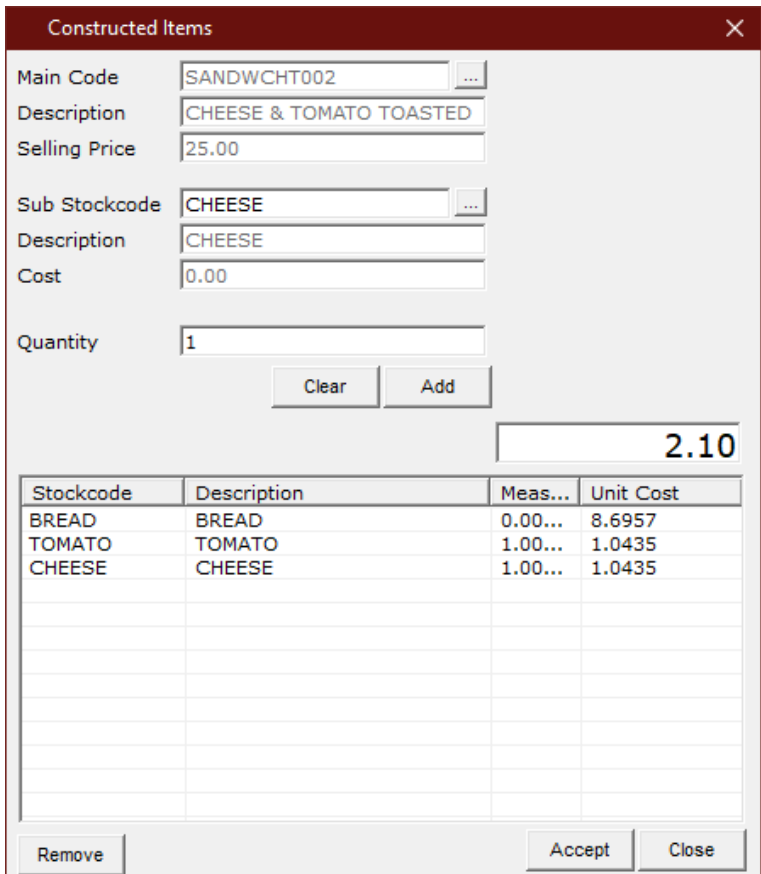

- 5. Main code will be your main meal.
- 6. Sub stockcode will be the items that go`s into your main meal.

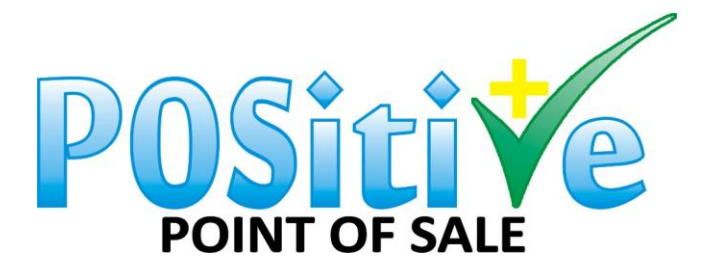

POSitive allows you to create Constructed Items. This is also known as Bill of Materials. This feature is used when an item is made up of one or many sub-items.

For example: You have a company that sells stationary. One of the items that you sell is a "Stationary Pack" which consists of 2 pens, a pencil and a stapler. You require that when you sell a "Stationary Pack" the system subtracts the pens, pencil and stapler from your stock. It is also important that the "Stationary Pack" itself, is NOT subtracted from your stock as there is no physical stock of the item. (Rather the "Stationary Pack" is made up of the sub-items.) In this circumstance, you would create a Constructed Item for the "Stationary Pack".

Another example is: You have a flower shop. You buy roses in packs of 120 and sell the same roses in bunches of 12. You would need to create a Constructed Code for the bunches of roses and specify that when you sell a bunch, it subtracts 0.10 units (or 10%) from the pack of roses. Therefore, when you have sold 10 bunches of roses, your pack will be finished.

The Average Cost of a Constructed Item will be calculated by POSitive every time the item is sold. (This is calculated by the Average Cost of the part items.)

(Constructed Items are almost always used in companies that manufacture items as well as restaurants.)

On the Stock Manager screen, click the "Constructed" button.

Please see Video on Constructed Stock - [Constructed Stock](https://www.dropbox.com/s/hp226yrzij82lh3/Construct%20Stock.wmv?dl=0)

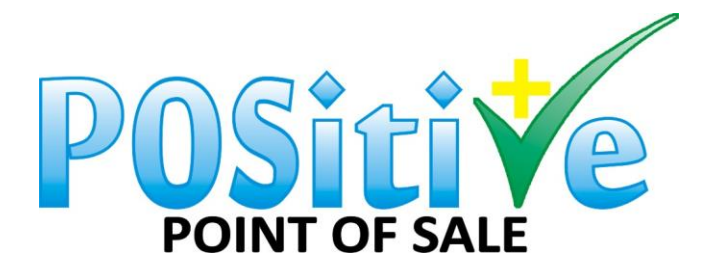

# **13. Pack Sizes**

On the Stock Manager screen, click the "Pack Sizes" button.

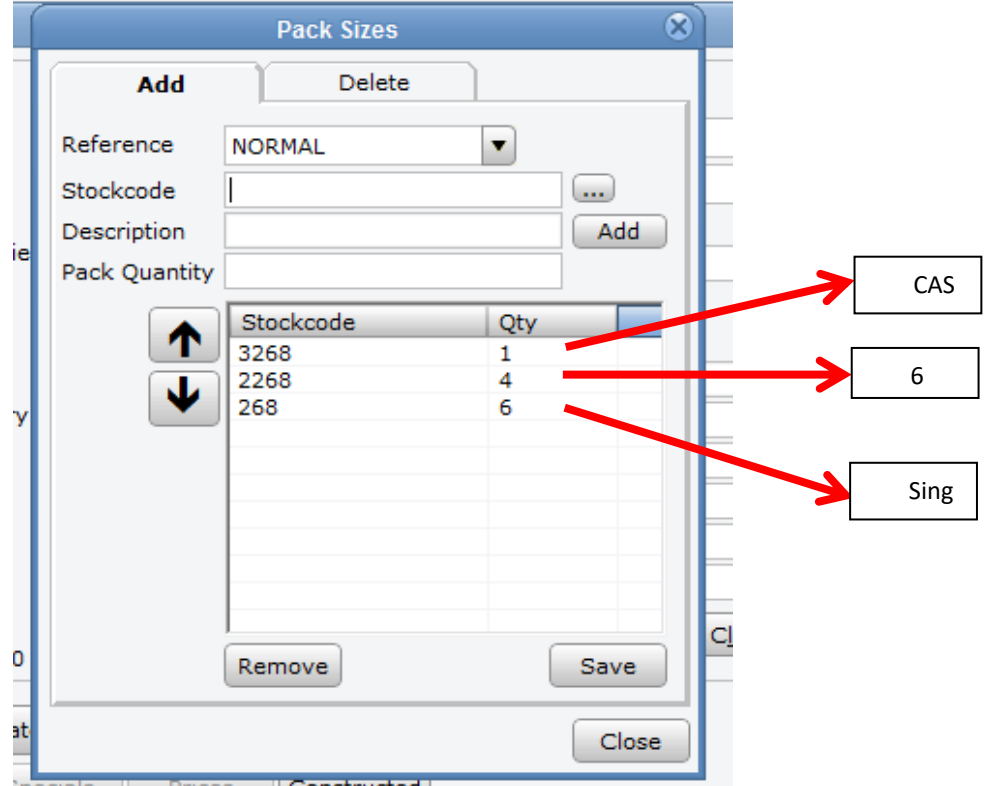

1. "*Master Pack Item:*" Input the Stockcode for the Main Item. (All Stockcode inputted in this screen must already exist.) In our example from above, this would be the Case.

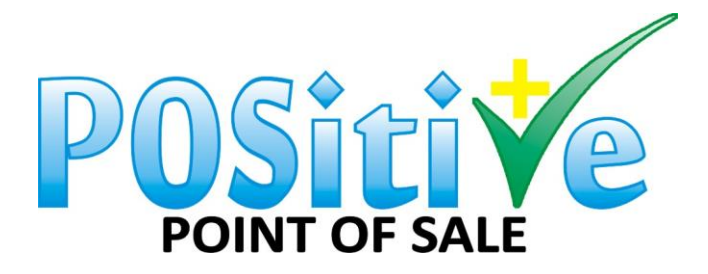

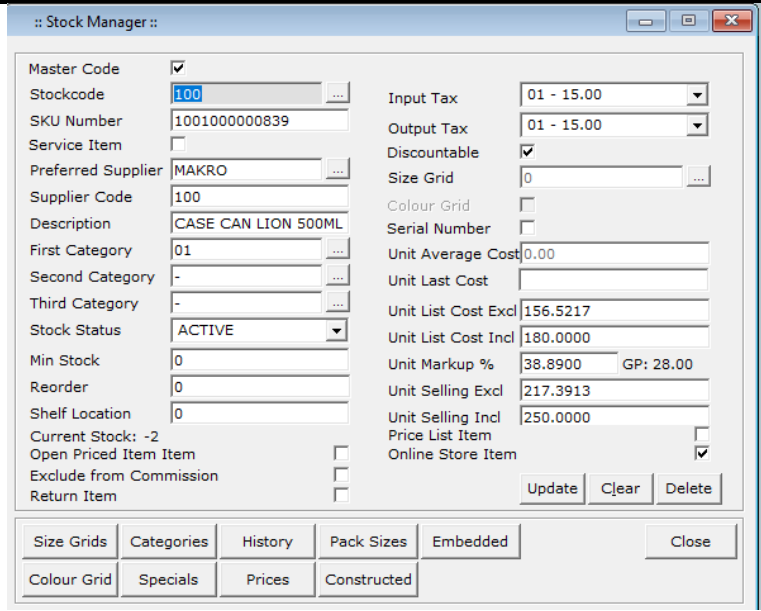

2. "*Secondary Pack Item:*" Input the Stockcode for the Single Items. In our example from above, this would be the Cans.

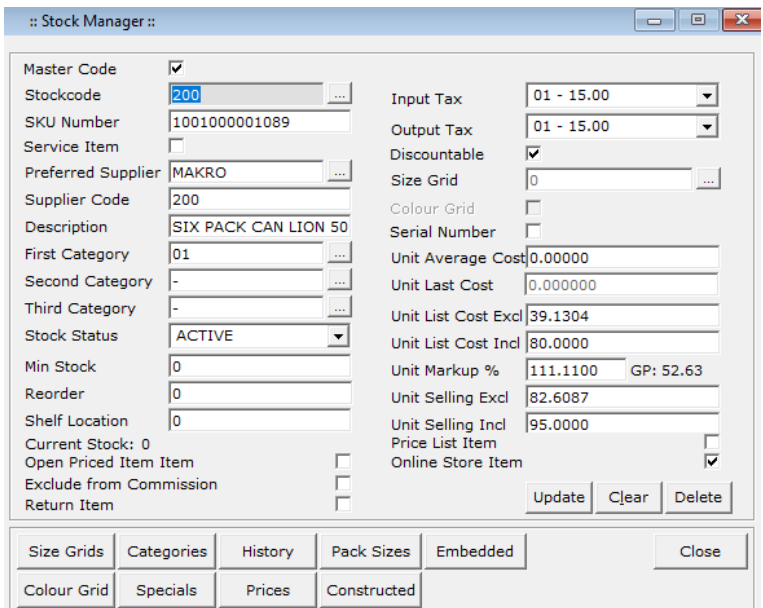

3. "*Pack Quantity:*" Input the quantity of how many items of the Secondary Pack Item come packaged in the Master Pack Item.

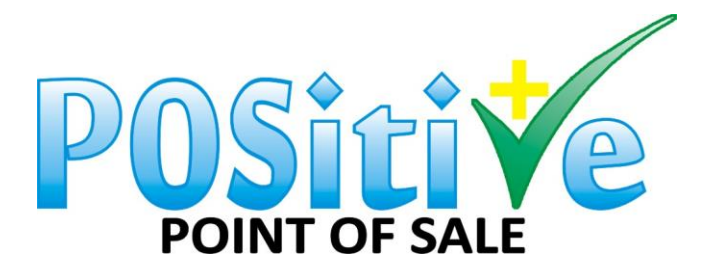

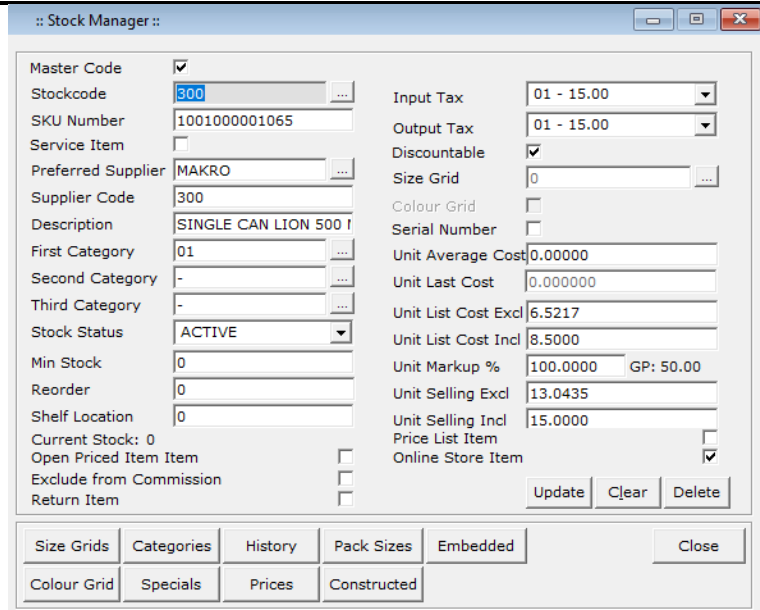

4. Click "Save"

Please see video on [Pack Sizes](https://www.dropbox.com/s/rrrr40d8o0d010h/Pack%20Sizes.wmv?dl=0) - Pack Sizes